# Manuale breve per l'utilizzo in remoto del telescopio TNT e della CCD-TOD2

**G. Valentini & G. Di Rico** *INAF - Osservatorio Astronomico di Collurania Teramo*

**Gennaio 2014**

## **Indice**

Introduzione

1.01 Azioni preliminari

1.02 Alimentazioni

1.03 Collegamento ai computer del telescopio e della CCD

1.04 Programma di gestione della CCD

1.05 Programma di gestione del telescopio e della cupola

1.06 Raffreddamento e riscaldamento della CCD

1.07 Preparazione del telescopio e della cupola alle osservazioni: uso del KeyPad

1.08 Puntamento del telescopio

1.09 Acquisizione e salvataggio immagini con la CCD Apogee Alta U47

1.10 Modifica fuoco telescopio e telecamera di guida

1.11 Autoguida

1.12 Fine delle osservazioni

2.00 **Cosa fare in caso di blackout elettrico**

#### Introduzione

Lo scopo di questo documento e' quello di fornire un breve promemoria per l'utilizzo in remoto del telescopio TNT e della camera ottica TOD2. Le varie 'azioni' sono trattate singolarmente, fornendo solamente le indicazioni necessarie ed essenziali, ed elencate secondo una logica che solitamente si adotta durante un'intera sequenza di osservazioni notturne.

## 1.01 Azioni preliminari

Innanzitutto e' possibile controllare le condizioni meteo in tempo reale dalla pagina web dell'Osservatorio di Teramo, nella sezione "Per il Pubblico", selezionando "Meteo". Oltre a vari siti meteo troverete anche "Meteo @ Collurania", con i dati presi dai sensori dell'Osservatorio.

Come azione preliminare e' necessario collegarsi alle telecamere di sorveglianza del telescopio. Sono a disposizione quattro telecamere: due all'interno della cupola che guardano al telescopio da est e da ovest, una "all-sky" per visualizzare le condizioni del cielo e la quarta montata al cercatore che mostra il campo di puntamento del telescopio. Le prime tre telecamere sono continuamente alimentate, mentre l'ultima deve essere alimentata (paragrafo 1.02).

Il collegamento si ottiene aprendo con il browser Explorer la pagina web 193.204.1.138:9728 (9728 e' il numero della porta utilizzata). Viene richiesto il nome utente (Admin) e password (\*\*\*\*\*\*):

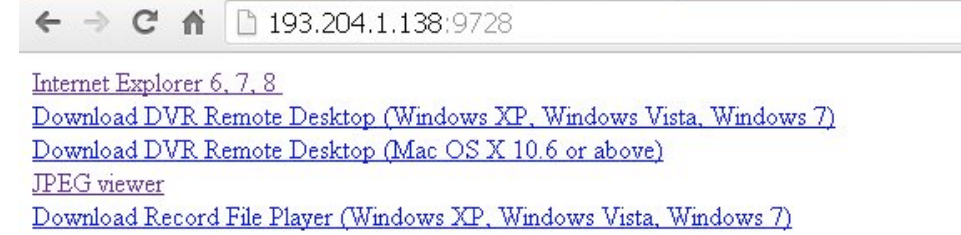

Utilizzando invece un altro browser bisogna selezionare JPEG viewer, in cui e' possibile selezionare il canale da visualizzare e il tempo di esposizione. In questo caso si ha in output solo un'immagine jgp fissa.

In alternativa, e' possibile scaricare il DVR Remote Desktop, un programma per la visualizzazione contemporanea dei 4 canali a disposizione. Il programma e' scaricabile direttamente dalla pagina web suddetta. Aprendo il programma:

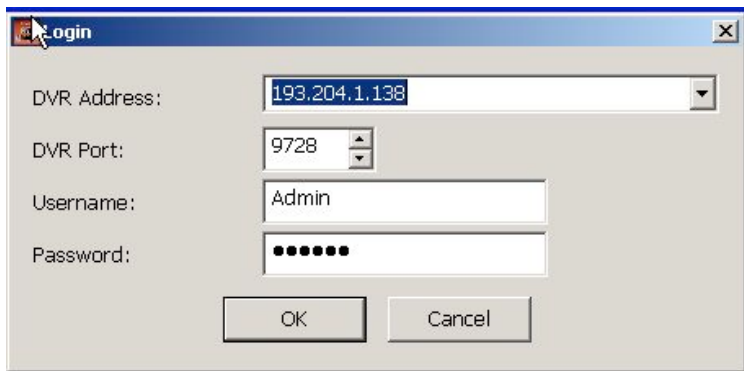

In DVR Address va scritto 193.204.1.138:9728, con username e password identiche a quelle della pagina web. A questo punto si aprira' una schermata divisa in quattro con le visualizzazioni in tempo reale.

## 1.02 Alimentazioni

Per le alimentazioni di alcuni importanti sistemi si deve utilizzare il browser internet collegandosi alla pagina 193.204.1.137, utente (admin) e password (\*\*\*\*\*\*).

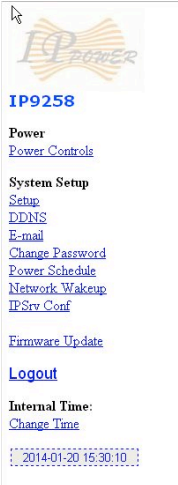

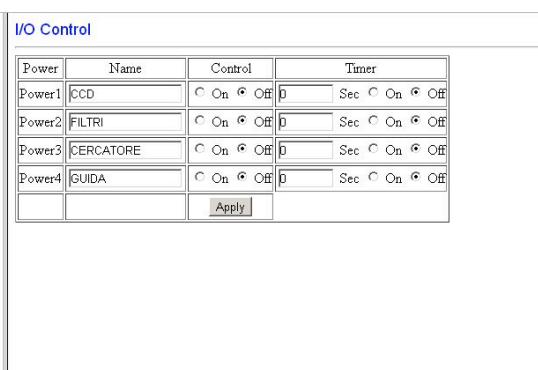

Da questa pagina web e' possibile gestire le alimentazioni della CCD, della ruota portafiltri, della telecamera del cercatore e della telecamera di guida. Di default rimane selezionato *Off*. Per alimentare il dispositivo scelto basta selezionare *On* e quindi *Apply*. *Da ricordare che la telecamera di guida va assolutamente alimentata solo durante l'utilizzo nelle osservazioni e poi immediatamente spenta*.

## 1.03 Collegamento ai computer del telescopio e della CCD.

Per fare il collegamento in remoto con i computer di gestione del telescopio e della CCD, si possono utilizzare due diverse metodologie.

La prima utilizzando la connessione in Desktop remoto di Windows (in accessori):

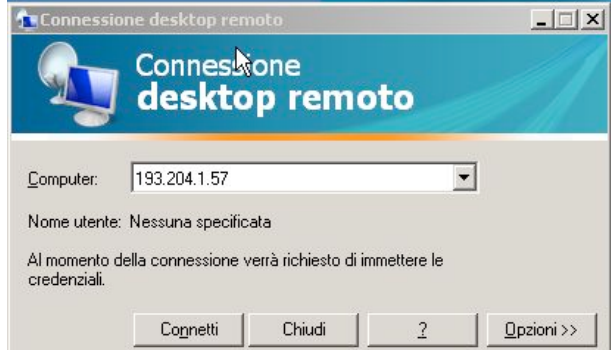

Per il computer di gestione del telescopio utilizzare l'indirizzo 193.204.1.57 con password (\*\*\*\*\*\*), mentre per la gestione della CCD l'indirizzo e' il 193.204.1.247 con password (\*\*\*\*\*\*).

In alternativa si potrebbe utilizzare il programma TeamViewer, utilizzando come ID interlocutore per il PC telescopio il codice 440382730 e password (\*\*\*\*\*\*), mentre per il PC della CCD il codice 427902640 e password (\*\*\*\*\*\*).

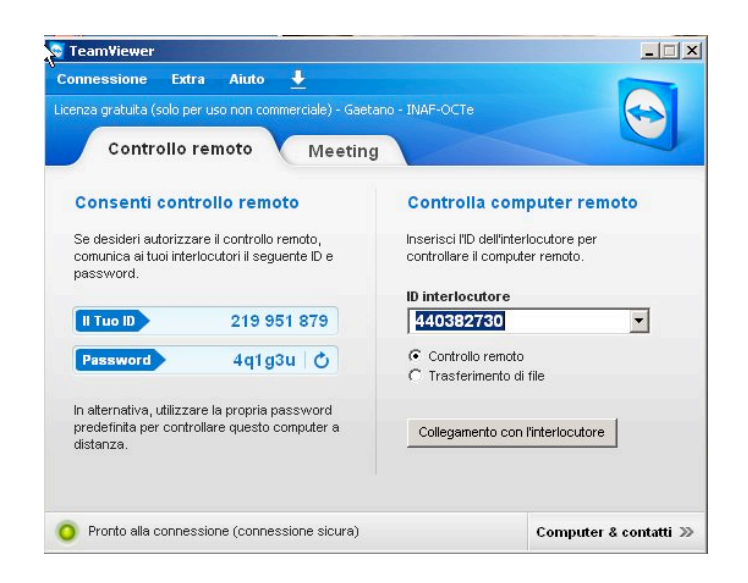

1.04 Programma di gestione della CCD

Sul Desktop del computer troverete l'icona *Apogee Control*, che fa partire il programma di gestione della CCD. Per prima cosa bisogna connettere la CCD (dopo averla alimentata: paragrafo 1.02) premendo sul pulsante *Connect CCD*. Sulla finestra apparira' la scritta *OpenCCD:OK, Init CCD, Starting ApogeeControl*. A questo punto si ha il controllo della CCD.

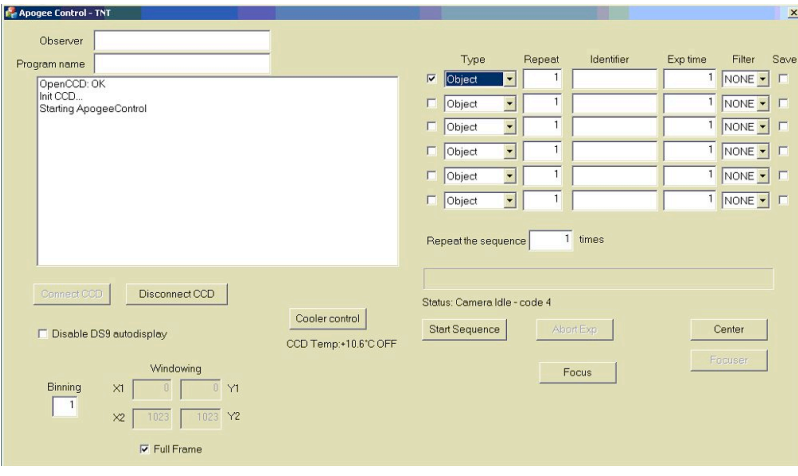

1.05 Programma di gestione del telescopio e della cupola

Sul Desktop del computer troverete l'icona *TPS*, che fa partire il programma di gestione del telescopio e della cupola. Si apriranno due finestre, una di telemetria e di gestione (Teramo TNT - TPS), dove poter controllare i parametri di posizione e una finestra (KeyPad) che ha la funzione di pulsantiera manuale.

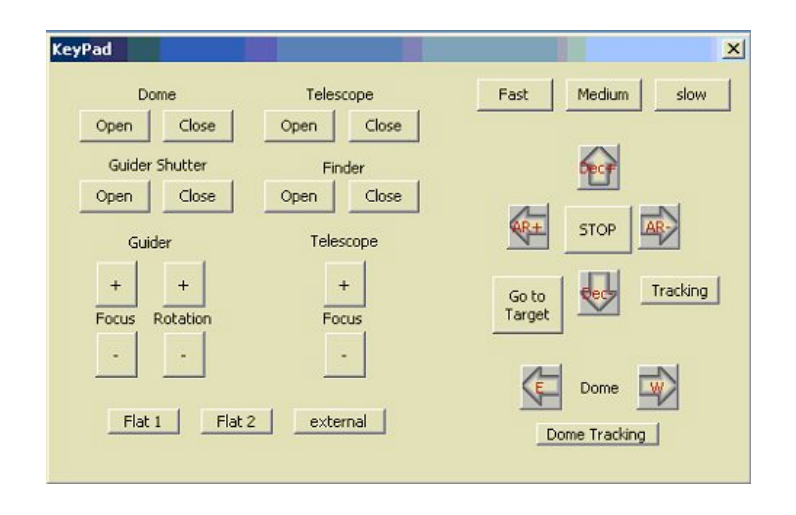

## 1.06 Raffreddamento e riscaldamento della CCD

Dal programma di gestione della CCD e con la connessione alla camera attiva (paragrafo 1.04) selezionare *Cooler Control*. Si apre una finestra *Apogee Temperature Control*, in cui si va a definire la temperatura di lavoro in *CCD Set Point Temperature*. Solitamente la temperatura di lavoro e' di -30. Selezionata la temperatura di lavoro premere su Cooler On, facendo cosi' partire il raffreddamento controllato.

Per riscaldare la CCD a fine osservazioni bisogna per prima selezionare *Cooler Off*, definire nella finestra di setting la temperatura "ambiente" e quindi riselezionare *Cooler On*, facendo cosi' partire il riscaldamento della camera controllato.

Sia il raffreddamento che il riscaldamento controllato hanno una durata di circa 20 minuti.

## 1.07 Preparazione del telescopio e della cupola alle osservazioni: uso del KeyPad

Innanzitutto si apre la cupola per la termalizzazione dell'ambiente. Dal *KeyPad* (paragrafo 1.05) sotto la scritta *Dome* ci sono due pulsanti che permettono la gestione dell'apertura (*Open*) e della chiusura (*Close*) della cupola.

Sotto la scritta *Telescope* i due pulsanti consentono di aprire e chiudere il coperchio del telescopio.

Sotto la scritta *Guider Shutter* si hanno i comandi per la gestione dello shutter della telecamera di guida. *Fare attenzione ad aprire questo shutter solo in caso di necessita' della guida anche se a telecamera spenta*.

Sotto la scritta *Finder* si hanno i comandi per l'apertura e la chiusura del coperchio del cercatore, dove e' stata montata una telecamera di controllo del campo in puntamento (paragrafi 1.01, 1.02).

Sotto la scritta *Guider* ci sono i comandi per il fuoco e la rotazione del campo guida, attraverso i pulsanti **+** e **-**.

Con *Telescope Focus* si gestisce il movimento dello specchio secondario per il fuoco.

Nella parte destra del *KeyPad* si possono gestire manualmente i movimenti del telescopio, partendo dalla velocita' dei motori (*Fast, Medium, Slow*), alle direzioni (*Dec+, Ar-, Dec-, AR+*). Con il pulsante *STOP* si ferma immediatamente la movimentazione del telescopio, magari in caso di problemi.

Con *Tracking* si abilita l'inseguimento del telescopio. Quando abilitato il pulsante rimane premuto.

Il pulsante *Go to Target* e' utilizzato per effettuare i puntamenti (paragrafo 1.XX).

In *Dome* si gestisce manualmente con i pulsanti *E* e *W* la rotazione della cupola nelle due direzioni. Con *Dome Tracking* si abilita l'asservimento della cupola, quando azionato il pulsante rimane premuto.

## *Nel caso di chiusura improvvida della finestra del KeyPad essa puo' essere riaperta dalla finestra di telemetria in Settings e Show Keypad.*

## 1.08 Puntamento del telescopio

Nel menu' della finestra di telemetria, nella tendina Pointing si hanno 4 possibilita' di scelta: Select object, Initialize, Park, Flat.

Con *Select Object* si apre una finestra per la selezione dell'oggetto da puntare. E' possibile scegliere un oggetto dal catalogo *Simbad*, dal catalogo *Star*, che riporta le stelle di prima grandezza all'interno delle costellazioni, dal catalogo *Object*, in cui sono presenti i cataloghi di galassie, dal catalogo *Planet* per il puntamento dei pianeti, dalle *Coordinates* dove inserire direttamente le coordinate (*RA e Dec*) e l'anno di precessione (*Epoch*), e infine da *Custom object* dove e' possibile caricare un'oggetto da un file di oggetti precompilato.

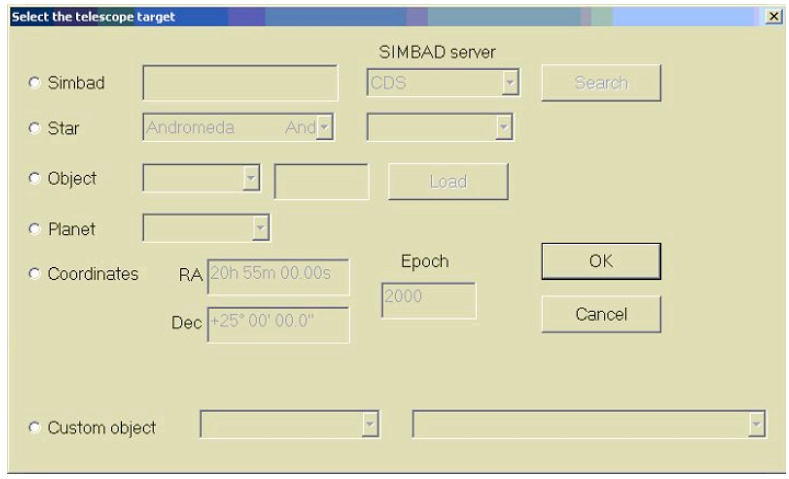

Selezionato l'oggetto desiderato premere *OK*, senza pero' che il puntamento parta effettivamente.

La finestra di dialogo scompare e appaiono nella parte sinistra della finestra delle telemetrie le informazioni basilari per il controllo del puntamento (*Angolo orario, RA e DEC finali, Altezza e Azimuth, ΔHA e ΔDec distanza dal puntamento*). Nel caso di presenza di Sole, Luna, o puntamento non possibile il dato critico verra' evidenziato in rosso (impossibile) o arancione (pericoloso). Controllata l'effettiva possibilita' di puntamento, si preme *Go to Target* nel *KayPad* e verra' fatto il puntamento. A puntamento effettuato verra aperta una finestra di dialogo con *Pointing Completed*. Premere *OK*. Selezionare poi immediatamente il Tracking (in basso a destra della finestra di telemetria apparira': *Track Rate: xxxx"/s*). Per portare la cupola alla posizione del telescopio selezionare Dome Tracking (in Dome Azi si controlla la posizione della cupola e la "distanza" dall'azimuth del telescopio).

Con *Initialize* si effettua il setup del puntamento del telescopio. Una volta puntata una stella di prima grandezza e controllata la presenza della stessa nel campo della CCD si possono sincronizzare le coordinate selezionando semplicemente *Initialize*.

Con *Park* di effettua il parcheggio a fine osservazioni del telescopio. In pratica si tratta di un puntamento allo zenith.

Con *Flat* si punta il telescopio direttamente nella posizione per l'acquisizione dei flat.

## 1.09 Acquisizione e salvataggio immagini con la CCD Apogee Alta U47

Prima di iniziare le fasi di acquisizione delle immagini e' necessario scrivere il nome dell'*Observer* e il *Program name* nella finestra di gestione della CCD nella parte in alto a sinistra. Inoltre per la visualizzazione delle immagini in acquisizione bisogna far partire il programma di display esterno DS9.

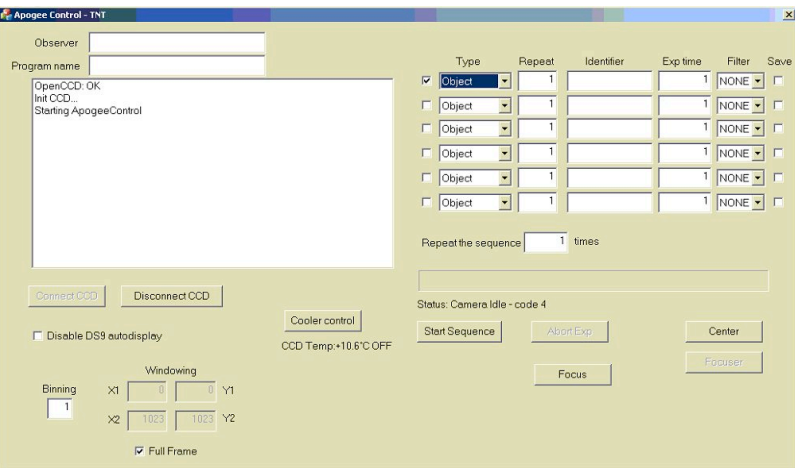

Nella parte destra si possono preparare le sequenze di acquisizioni per la CCD. Il primo quadratino abilita/disabilita con un semplice click la riga di riferimento (se abilitata viene "spuntata"). Nella seconda colonna *Type* si seleziona la tipologia di acquisizione (Object, Bias, Flat, Calib, Dark), in *Repeat* si fissa il numero d'immagini da fare consecutivamente in modo automatico, in *Identifier* si scrive il nome dell'oggetto, in *Exp Time* il tempo di esposizione, in Filter si seleziona il filtro da utilizzare e infine con *Save* se salvare o no automaticamente l'immagine acquisita *(l'immagine viene per sicurezza comunque salvata anche se in due directory diverse)*. In *Repeat the sequence n times* si seleziona il numero di volte che bisogna ripetere la sequenza determinata.

Definita la sequenza e il numero di esse, si fa partire l'acquisizione con *Start Sequence*.

L'acquisizione in corso puo' essere interrotta con *Abort Exp*. Il sistema salvera' l'ultima immagine con il tempo di esposizione pari al momento dello stop.

Le immagini in acquisizione possono avere anche un *Binning* diverso o acquisire solo una piccola porzione dell'immagine totale della CCD (*Windowing)*.

Se non e' stato attivato il "Save", le immagini sono comunque salvate in D:\Apogee\scratch (quindi comunque a disposizione), nel caso sia stato selezionato il salvataggio allora l'immagine si trovera' in D:\Apogee. A fine osservazione si puo' creare una cartella con il nome della notte (in formato yyyymmdd) e metterci dentro tutte le immagini acquisite.

## 1.10 Modifica fuoco telescopio e telecamera di guida

Nel *KeyPad* la modifica del fuoco del telescopio e' fatta muovendo lo specchio secondario in *Telescope Focus* con i pulsanti **+** e **-**. Potrete controllare il movimento con il parametro F a destra della finestra di telemetria.

**Ricordarsi di scrivere il valore del fuoco, della temperatura e del filtro utilizzato sul registro di cupola**. Il fuoco della telecamera di guida si regola in *Guider Focus* nel *KeyPad*.

## 1.11 Autoguida

Solo quando risulta necessario l'utilizzo della telecamera di autoguida e quando si abbia controllato se si sta nelle vicinanze di oggetti brillantissimi (Luna), bisogna attivare la sua alimentazione attraverso IPpower alla pagina web 193.204.1.137 (vedi anche paragrafo 1.02). In Power4, con nome GUIDA, in "control" selezionare *On* e premere *Apply*. Nel computer di controllo del telescopio, nella finestra KeyPad, aprire l'otturatore della telecamera di guida selezionando *Open* in Guider Shutter.

Fatto questo si apre il programma di gestione dell'autoguida sempre sul computer di gestione del telescopio selezionando dal suo Desktop "Guider". Si apriranno varie finestre di dialogo: "Stretch" (per il controllo di luminosita' e contrasto delle immagini), "Exposure Control" (per fare le acquisizioni), "Guide Control" (con l'azionamento e la telemetria dei parametri di guida) e "CCDControl" (visualizzazione delle immagini).

Il primo passo e' quello di selezionare la stella. Si esegue una esposizione di prova da "Exposure Control" inserendo il tempo di esposizione desiderato in "Exp time" e lanciandolo con *Expose*. Nel caso nel campo non ci sia gia' una stella di guida, azionare la modalita' *VIDEO* nella finestra di Exposure Control e ruotare lentamente il campo di guida dalla finestra del KeyPad attraverso i pulsanti + e – del Rotation in Guider. Trovata la stella adatta, dalla finestra Guide Control si seleziona il tempo di esposizione desiderato in "Exp time" e si controllano i parametri di Position, FWHM e FLUX. Controllato che il FLUX sia sufficiente per la guida, la si fa partire con Start Guide. Il controllo dell'efficienza della guida viene fatto visivamente nella finestra di Guide Control. Il fuoco della telecamera di guida si regola in *Guider Focus* nel *KeyPad*.

Per fermare la guida basta premere il bottone di *STOP Guide*.

*Una volta disattivata l'autoguida spegnere immediatamente l'alimentazione della telecamera.*

## 1.12 Fine delle osservazioni

Per concludere le osservazioni bisogna seguire i seguenti passi:

1. Spegnere, se in uso la telecamera di guida. Chiudere il suo otturatore;

- 2. Attivare il riscaldamento controllato della CCD;
- 3. Spegnere la CCD sul cercatore e chiuderne il coperchio;
- 4. Chiudere il coperchio del telescopio;
- 5. Chiudere lo sportello della cupola;
- 6. Nella finestra TPS, in Pointing selezionare Park per parcheggiare il telescopio;
- 7. A parcheggio avvenuto, nella finestra TPS, in Settings scegliere System Setting e selezionare Stand-by;
- 8. A riscaldamento controllato della CCD avvenuto si ferma con Cooler Off, si disconnette la CCD, si toglie l'alimentazione ad essa ed alla ruota portafiltri;
- 9. Si chiudono i progammi aperti (Guider, TPS, Apogee Control e DS9) in entrambi i computer di controllo;
- 10. Si sistemano i dati acquisiti in D:\Apogee, creando l'apposita cartella;
- 11. Dopo aver effettuato un ultimo controllo alle telecamere di sorveglianza, si spengono i computer e si esce dal controllo remoto di essi;
- 12. Chiudere il visualizzatore delle telecamere di sorveglianza e la pagina web dell IPpower (controllando che sia tutto Off);

## **2.00 Cosa fare in caso di blackout elettrico**

In caso avvenga un blackout elettrico, l'UPS (il gruppo di continuita') visualizzera' un messaggio di avvenuto cambio di modalita' di alimentazione attraverso una finestra di dialogo sul Desktop del computer di gestione del telescopio (Intelligent Power Protector Notifications). Sulla suddetta finestra troverete scritto "The system is powered by the UPS battery". Se cio' avviene, le azioni di emergenza da fare necessariamente sono:

- 1. Attivare il riscaldamento controllato della CCD;
- 2. Spegnere se attivata la telecamera di guida;
- 3. Chiudere la cupola;

Le batterie dell'UPS sono "dimensionate" in modo da "tenere" l'alimentazione attiva il tempo necessario per svolgere queste attivita'. Il controllo del livello delle batterie durante le fasi di "messa in sicurezza" potra' essere monitorato all'interno della telemetria della suddetta finestra di dialogo.

Se si ha tempo e perdura la fase di blackout, effettuare gli altri passi di fine osservazione come da paragrafo precedente. Quando finisce la fase di blackout, nella finestra di dialogo dell'UPS apparira' il messaggio "The system is powered by the utility": si possono continuare o ricominciare le attivita' osservative.